# Universal Thunderbolt 4 Dock Benutzerhandbuch

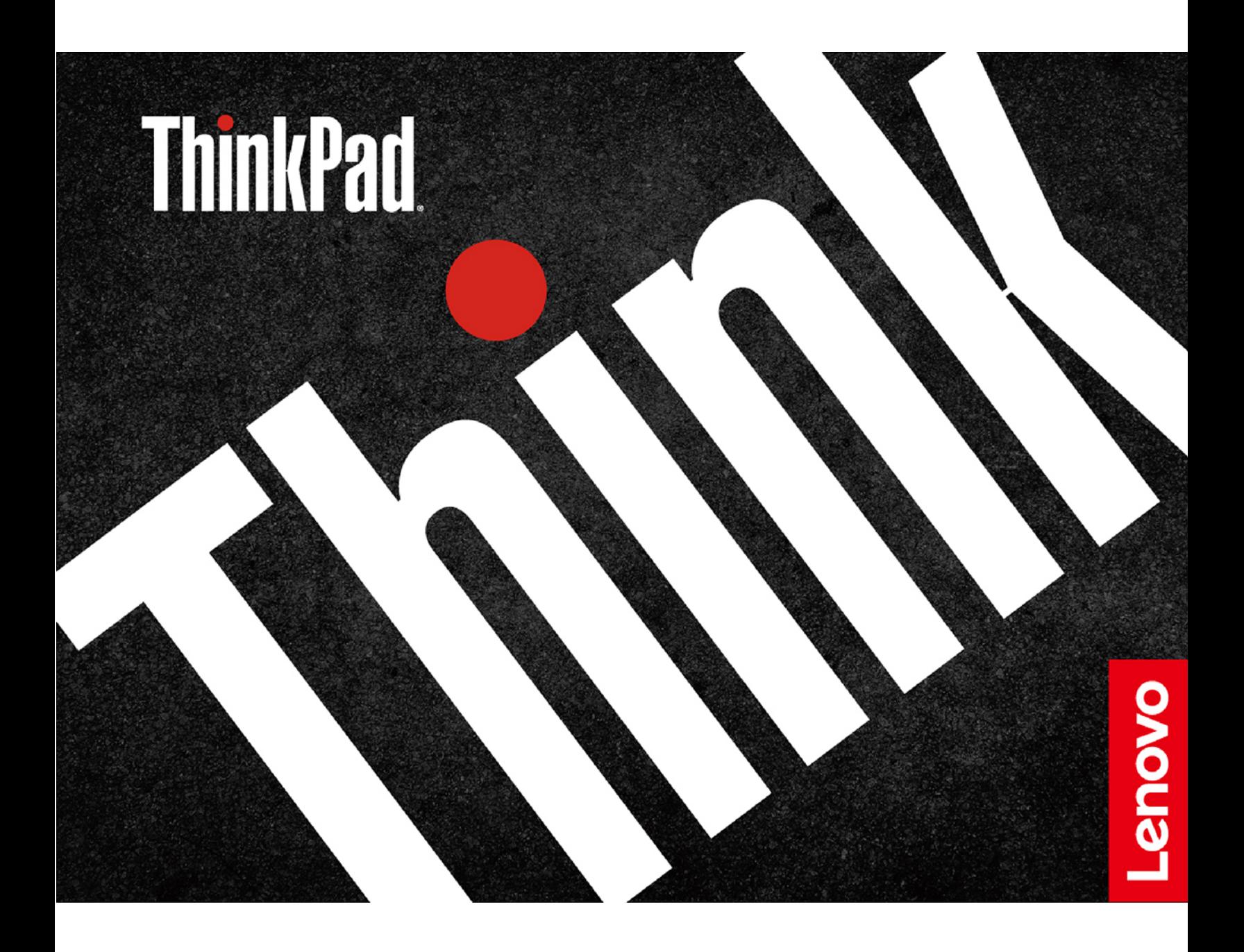

# 1 <https://www.lenovo.com/safety>

**Anmerkung:** Stellen Sie vor Verwendung dieser Dokumentation und des zugehörigen Produktes sicher, dass Sie die Informationen zur Garantie in der Dokumentation gelesen und verstanden haben, die im Lieferumfang enthalten ist.

#### **Erste Ausgabe (März 2021)**

### **© Copyright Lenovo 2021.**

HINWEIS ZU EINGESCHRÄNKTEN RECHTEN (LIMITED AND RESTRICTED RIGHTS NOTICE): Werden Daten oder Software gemäß einem GSA-Vertrag (General Services Administration) ausgeliefert, unterliegt die Verwendung, Vervielfältigung oder Offenlegung den in Vertrag Nr. GS-35F-05925 festgelegten Einschränkungen.

# **Inhaltsverzeichnis**

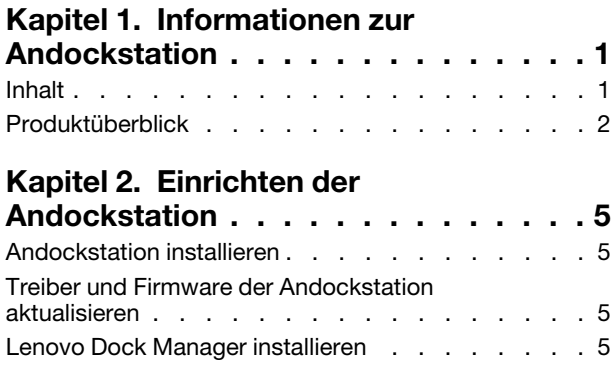

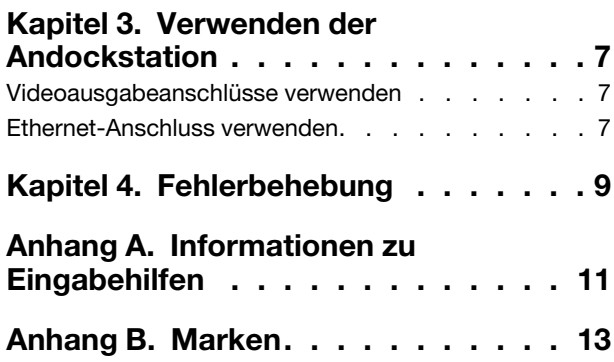

# <span id="page-4-0"></span>**Kapitel 1. Informationen zur Andockstation**

Vielen Dank, dass Sie sich für das ThinkPad Universal Thunderbolt 4 Dock entschieden haben.

Das ThinkPad Universal Thunderbolt 4 Dock ist ein erweitertes, universell kompatibles Modul, das automatische und stille Aktualisierungen Ihres Computers ermöglicht. Über die Andockstation können Sie Ihren Computer (nur Microsoft® Windows® 10) mit einem lokalen Netzwerk (LAN) und mehreren Einheiten verbinden, z. B. Headset, externe Anzeigen und USB-Einheiten (Universal Serial Bus).

Um die kompatiblen Computer anzuzeigen,

- 1. gehen Sie zu<https://support.lenovo.com/us/en/solutions/accs-guide>.
- 2. Wählen Sie **ThinkPad, ThinkCentre, ThinkStation, Ideapad and Ideacentre Option Compatibility Matrix** (ThinkPad, ThinkCentre, ThinkStation, Ideapad und Kompatibilitätsmatrix für Ideacentre-Optionen) aus. Befolgen Sie anschließend die angezeigten Anweisungen.

### <span id="page-4-1"></span>**Inhalt**

- ThinkPad Universal Thunderbolt 4 Dock
- 135-W-Netzteil und Netzkabel
- Thunderbolt 4-Kabel
- Dokumentation

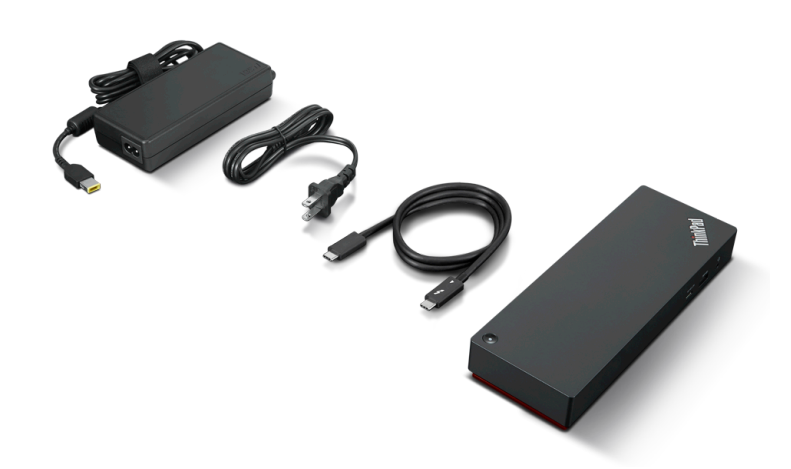

Wenden Sie sich an die Verkaufsstelle, wenn ein Teil fehlt oder beschädigt ist. Bewahren Sie den Kaufbeleg und das Verpackungsmaterial auf. Sie benötigen sie zur Inanspruchnahme von Garantieleistungen.

### <span id="page-5-0"></span>**Produktüberblick**

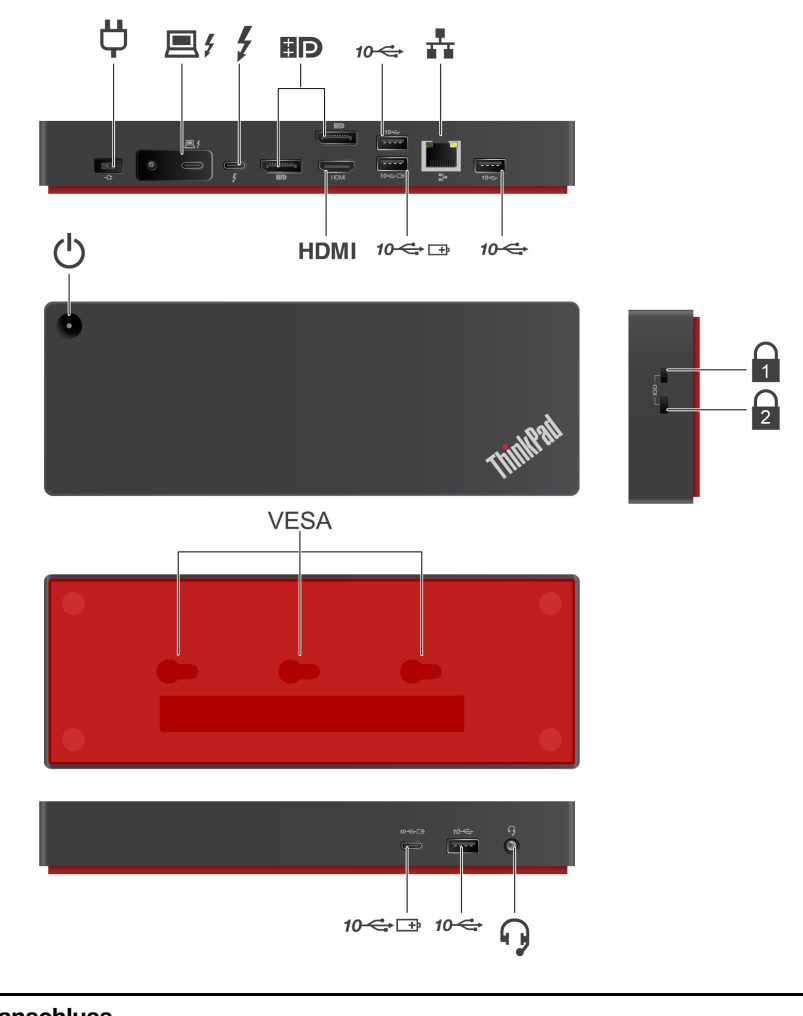

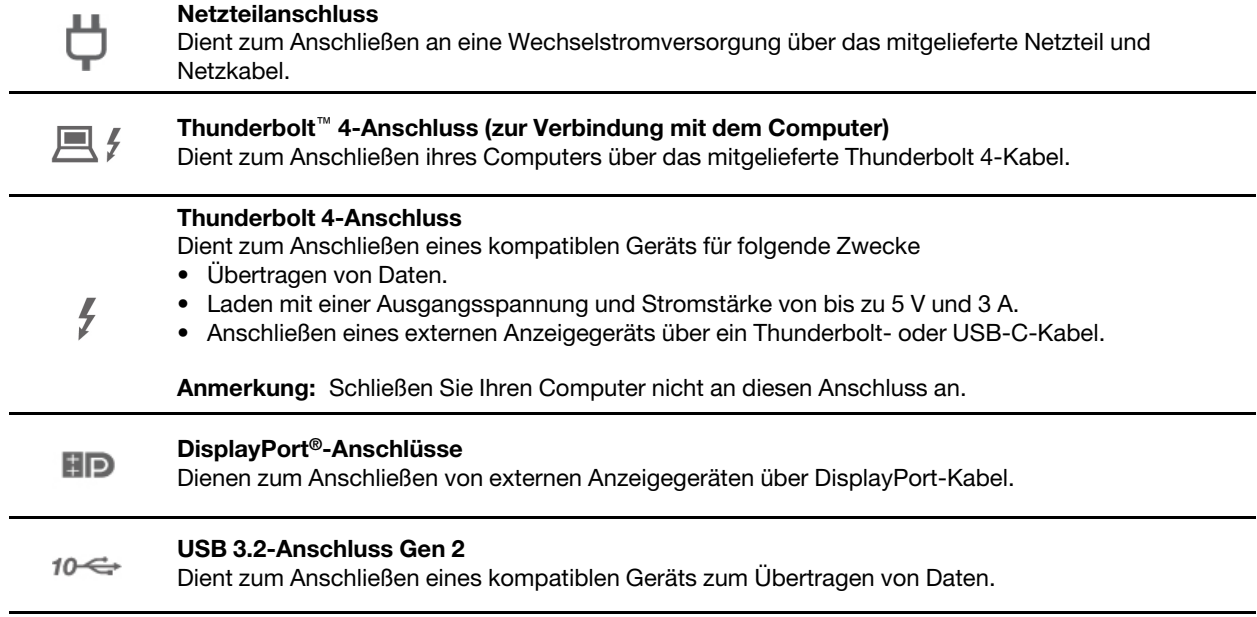

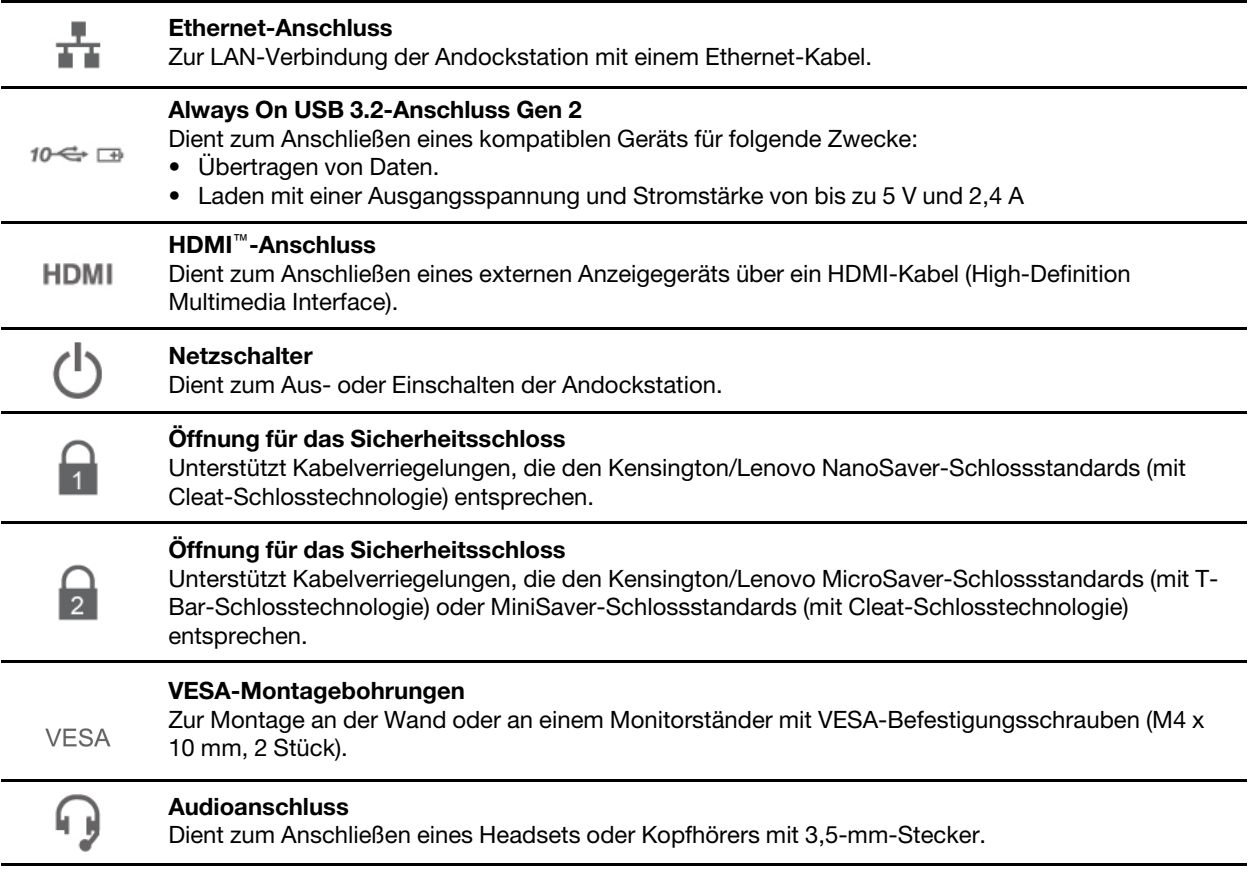

#### **Hinweis zur USB-Übertragungsrate**

Abhängig von zahlreichen Faktoren wie z. B. den Verarbeitungskapazitäten von Host und Peripheriegeräten, den Dateiattributen und anderen Faktoren im Zusammenhang mit der Systemkonfiguration und Betriebsumgebung variiert die tatsächliche Übertragungsrate über die verschiedenen USB-Anschlüsse an diesem Gerät und kann u. U. langsamer als die Datenrate sein, die unten für jedes Gerät aufgeführt ist.

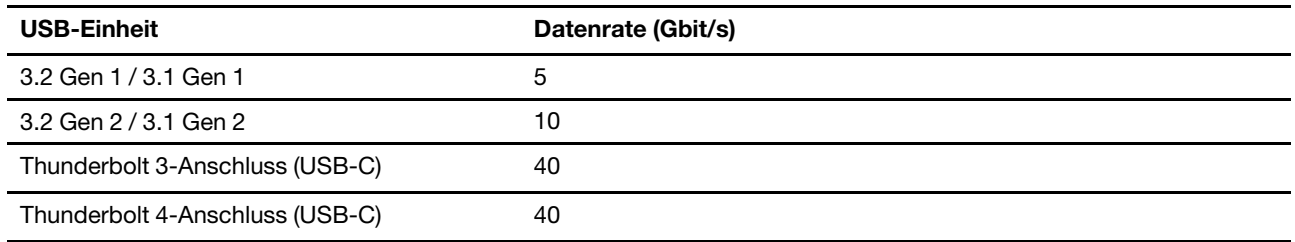

### **ThinkPad-Logo-Anzeige**

Wenn die Andockstation mit der Stromversorgung verbunden ist, zeigt diese Anzeige den Status der Andockstation an:

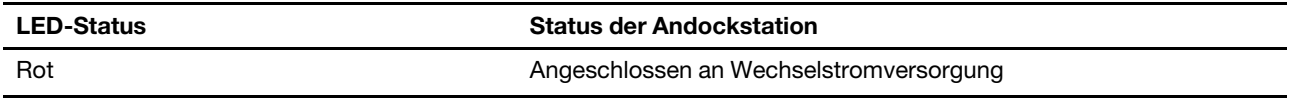

#### **Betriebsanzeige des Netzschalters**

Wenn die Andockstation mit der Stromversorgung, aber nicht mit Ihrem Computer verbunden ist, zeigt diese Anzeige den Status der Andockstation an:

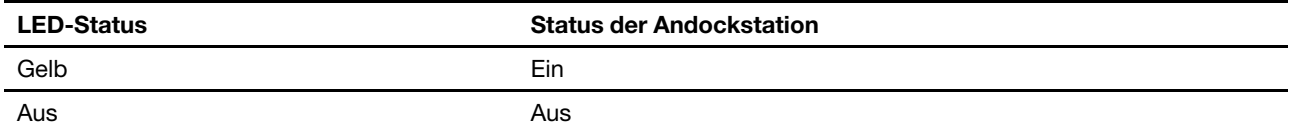

Wenn die Andockstation sowohl mit der Stromversorgung als auch mit Ihrem Computer verbunden ist, zeigt diese Anzeige den Status des Computers an:

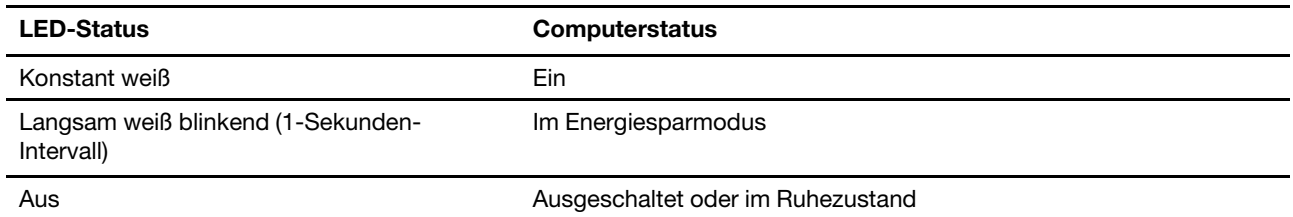

Wenn die Firmware der Andockstation aktualisiert wird, zeigt diese Anzeige den Aktualisierungsstatus an:

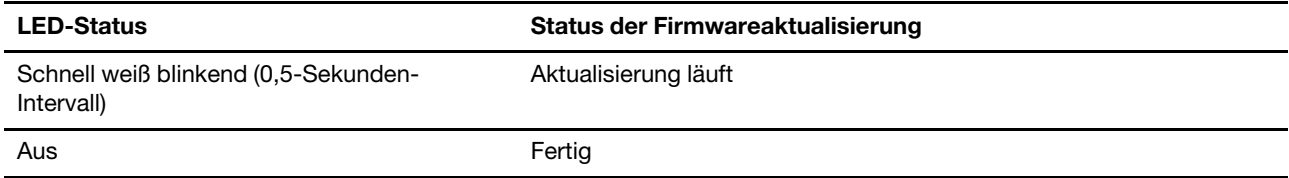

# <span id="page-8-1"></span><span id="page-8-0"></span>**Kapitel 2. Einrichten der Andockstation**

### **Andockstation installieren**

Verwenden Sie zum Installieren der Andockstation das mitgelieferte Netzteil, Netzkabel und Thunderbolt 4- Kabel. Die Andockstation funktioniert und versorgt Ihren Computer mit Strom, wenn sie an eine Stromquelle angeschlossen und mit dem Computer verbunden ist.

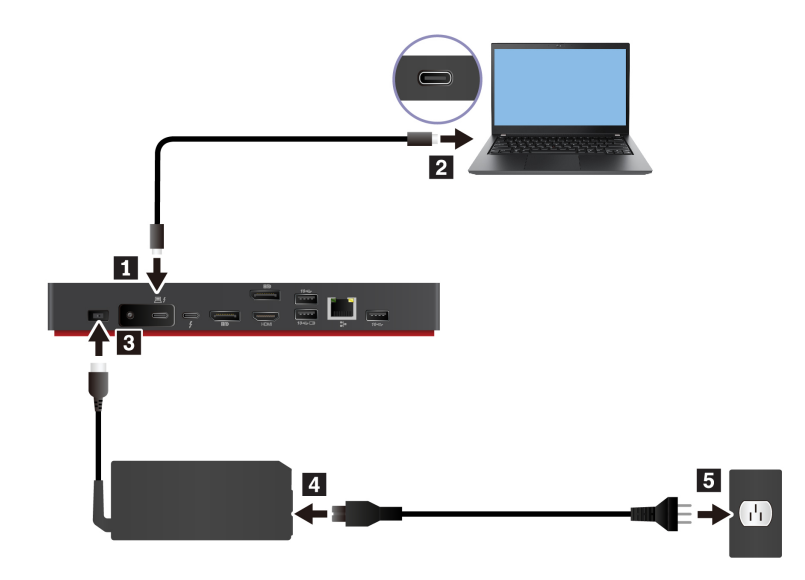

### <span id="page-8-2"></span>**Treiber und Firmware der Andockstation aktualisieren**

Der Treiber und die Firmware der Andockstation sind auf kompatiblen Computern vorinstalliert. Die Andockstation ist einsatzbereit, sobald sie an Ihren Computer und die Stromversorgung angeschlossen wurde.

Es wird empfohlen, Treiber und Firmware der Andockstation immer zu aktualisieren, wenn eine neue Version verfügbar ist, damit die Leistung der Andockstation stets optimal ist.

So aktualisieren Sie den Treiber und die Firmware der Andockstation:

- 1. Rufen Sie<https://www.lenovo.com/support/docks> auf.
- 2. Wählen Sie den Eintrag für Ihre Andockstation aus und befolgen Sie die Anweisungen auf dem Bildschirm, um den Treiber und die Firmware für die Andockstation herunterzuladen und zu installieren.
- 3. Die Treiberaktualisierung wird wirksam, nachdem Sie Ihren Computer neu gestartet haben. Die Firmwareaktualisierung wird wirksam, wenn Sie die Andockstation erneut mit Ihrem Computer verbinden.

### <span id="page-8-3"></span>**Lenovo Dock Manager installieren**

Lenovo Dock Manager bietet stille Firmwareaktualisierungen und Abfragen von Einheiteninformationen.

Sie können Lenovo Dock Manager unter<https://support.lenovo.com/us/en/solutions/ht037099> herunterladen.

### <span id="page-10-1"></span><span id="page-10-0"></span>**Kapitel 3. Verwenden der Andockstation**

### **Videoausgabeanschlüsse verwenden**

Die Andockstation besitzt vier Videoausgangsanschlüsse zur Unterstützung von bis zu vier externen Anzeigegeräten:

- Einen Thunderbolt 4-Anschluss (unterstützt DisplayPort 1.4 und Thunderbolt 4)
- Zwei DisplayPort-Anschlüsse (unterstützt DisplayPort 1.4)
- Ein HDMI-Anschluss (unterstützt HDMI 2.1)

#### **Unterstützte Auflösungen**

Abhängig von den USB-C- oder Thunderbolt-Anschlüssen an Ihrem Computer unterstützt das Dock die folgenden Bildschirmauflösungen:

- Ein Videoausgangsanschluss: bis zu 7680 x 4320 Pixel / 30 Hz (nur HDMI)
- Zwei Videoausgangsanschlüsse: bis zu 7680 x 4320 Pixel / 30 Hz (nur HDMI) und 5120 x 2880 Pixel / 60 Hz (nur Thunderbolt 4)
- Drei Videoausgangsanschlüsse: bis zu 3840 x 2160 Pixel / 60 Hz
- Vier Videoausgangsanschlüsse: bis zu 3840 x 2160 Pixel / 60 Hz

Zum Aufrufen der Matrix für die maximale Anzeigegerätekonfiguration gehen Sie zu [https://www.lenovo.com/](https://www.lenovo.com/support/docks) [support/docks](https://www.lenovo.com/support/docks) und wählen Sie den Eintrag für die jeweilige Andockstation aus.

#### **Externe Anzeigegeräte konfigurieren**

Sie können die an Ihre Andockstation angeschlossenen externen Anzeigen konfigurieren:

- Stellen Sie den Anzeigemodus ein: Erweiterung, Spiegeln, Duplizieren oder Einzelanzeige.
- Stellen Sie die Ausrichtung, Helligkeit, Auflösung, Farbe und mehr ein.

So konfigurieren Sie die externen Anzeigegeräte:

- 1. Klicken Sie mit der rechten Maustaste auf eine freie Stelle auf dem Desktop und wählen Sie **Anzeigeeinstellungen** aus.
- 2. Wählen Sie das Anzeigegerät aus, das Sie konfigurieren möchten.
- 3. Passen Sie die Anzeigeeinstellungen gemäß Ihren Wünschen an.

<span id="page-10-2"></span>Weitere Informationen hierzu finden Sie in der Windows-Hilfe.

### **Ethernet-Anschluss verwenden**

Sie können den Ethernet-Anschluss der Andockstation verwenden, um Ihren Computer über ein Ethernet-Kabel mit einem Standard-Netzwerk mit 10 Mbit/s, 100 Mbit/s oder 1000 Mbit/s zu verbinden.

Der Ethernet-Anschluss verfügt über zwei Netzwerk-Statusanzeigen. Wenn die grüne Anzeige leuchtet, ist der Computer mit einem LAN verbunden. Wenn die Anzeige gelb blinkt, werden gerade Daten übertragen.

Abhängig von Ihrem Computer sind einige der folgenden Funktionen verfügbar, wenn die Andockstation an ein LAN angeschlossen ist.

- Preboot eXecution Environment (PXE)
- Pass-Through für MAC-Adressen
- Wake on LAN
- vPro

Um die von Ihrem Computer unterstützten Funktionen anzuzeigen, besuchen Sie [https://support.lenovo.com/](https://support.lenovo.com/us/en/solutions/accs-guide)  [us/en/solutions/accs-guide.](https://support.lenovo.com/us/en/solutions/accs-guide) Wählen Sie **Network function support – Option Compatibility Matrix**  (Unterstützung für Netzwerkfunktionen – Kompatibilitätsmatrix für Optionen) aus. Befolgen Sie anschließend die angezeigten Anweisungen.

# <span id="page-12-0"></span>**Kapitel 4. Fehlerbehebung**

#### **Allgemein**

- 1. **Die Andockstation funktioniert nicht, nachdem sie mit meinem Computer verbunden wurde.** Überprüfen Sie Folgendes:
	- Sie verwenden das mitgelieferte Netzteil, Netzkabel und Thunderbolt 4-Kabel.
	- Die Andockstation wird über das Netzteil mit Strom versorgt. Für den Betrieb muss die Andockstation an das Netzteil angeschlossen sein.
	- Der Treiber für die Andockstation ist auf Ihrem Computer installiert.
	- Der USB-C- oder Thunderbolt-Anschluss an Ihrem Computer funktioniert ordnungsgemäß.
- 2. **Die Funktion der kabellosen Tastatur oder Maus (2,4 GHz) ist unterbrochen. Der Mauszeiger funktioniert nur verzögert oder lässt sich nicht bewegen. Bei Tastatureingabe gehen einige Zeichen verloren.**

Schließen Sie den Empfänger des kabellosen Geräts an einen der folgenden Anschlüsse der Andockstation an:

- USB 3.2-Anschluss Gen 2 an der Vorderseite
- Rechter USB 3.2-Anschluss Gen 2 an der Rückseite
- 3. **Die Maus oder Tastatur kann das Computersystem nicht aktivieren, wenn sie mit dem Always On USB 3.2-Anschluss Gen 2 an der Andockstation verbunden ist.**

Schließen Sie die Maus oder Tastatur an einen anderen USB-Anschluss der Andockstation an.

4. **Die Ladegeschwindigkeit für mein Gerät, wie beispielsweise ein Smartphone, ist langsam.**

Schließen Sie das Gerät an einen Always On USB 3.2-Anschluss Gen 2 auf der Andockstation an.

5. **Mein Computer kann nicht über die Andockstation aufgeladen werden.**

Achten Sie beim Installieren der Andockstation darauf, das mitgelieferte Netzteil, Netzkabel und Thunderbolt 4-Kabel zu verwenden.

#### **Videoausgabe**

1. **Die externe Anzeige ist leer.**

Überprüfen Sie Folgendes:

- Das externe Display ist an das Stromnetz angeschlossen und eingeschaltet.
- Ihr Computer läuft ordnungsgemäß und befindet sich nicht im Bereitschaftsmodus oder Ruhezustand. Befindet sich der Computer im Energiesparmodus oder Ruhezustand, ist die externe Bildschirmanzeige immer leer.
- Die Andockstation ist fest mit dem Stromnetz, dem Computer und der externen Anzeige verbunden.
- Der Treiber für die Andockstation ist auf Ihrem Computer installiert.

Wenn der Fehler weiterhin auftritt, trennen Sie alle Kabel von der Andockstation und deinstallieren Sie den Treiber der Andockstation. Installieren Sie danach den Treiber der Andockstation erneut und schließen Sie alle Kabel wieder an die Andockstation an. Informationen hierzu finden Sie im Abschnitt [Kapitel 2 "Einrichten der Andockstation" auf Seite 5](#page-8-0).

- 2. **Das externe DisplayPort- oder HDMI-Anzeigegerät hat kein Bild mehr, nachdem ich eine Thunderbolt-Anzeige an das Dock angeschlossen habe.**
	- a. Trennen Sie alle externen Anzeigegeräte von der Andockstation.
	- b. Schließen Sie das externe DisplayPort- oder HDMI-Anzeigegerät an die Andockstation an.
- c. Schließen Sie das Thunderbolt-Anzeigegerät an.
- 3. **Die Images auf der externen Anzeige flackern.**

Vergewissern Sie sich, dass das Anzeigekabel fest mit der Andockstation verbunden ist.

Ziehen Sie das Anzeigekabel ab, und schließen Sie es wieder an.

4. **Der Computer kann Flash-Dateien wiedergeben. Wenn ich jedoch das Fenster auf die externe Anzeige ziehe und das Fenster maximiere, wird die Wiedergabe beendet.**

Führen Sie eine Aktualisierung auf die neueste Version von Adobe Flash Player durch.

### **Audioausgang**

#### **Es kommt kein Ton aus dem Headset, nachdem es an die Andockstation angeschlossen wurde.**

Vergewissern Sie sich, dass die Andockstation als Standardaudiogerät eingerichtet ist:

- 1. Klicken Sie mit der rechten Maustaste auf das Lautsprechersymbol im Windows-Infobereich, und wählen Sie anschließend Wiedergabegeräte aus. Das Fenster "Sound" wird angezeigt.
- 2. Wählen Sie auf der Registerkarte **Wiedergabe** die Andockstation aus. Klicken Sie dann auf **Als Standard**.
- 3. Klicken Sie auf die Registerkarte **Aufnahme**. Wählen Sie die Andockstation aus. Klicken Sie dann auf **Als Standard**.
- 4. Klicken Sie auf **OK**.

**Anmerkung:** Damit die Änderungen wirksam werden, müssen Sie möglicherweise die Anwendung, die das Audiogerät verwendet, neu starten.

# <span id="page-14-0"></span>**Anhang A. Informationen zu Eingabehilfen**

### **Dokumentation in den zugänglichen Formaten**

Lenovo stellt seine Dokumentation in elektronischer und leicht zugänglicher Form zur Verfügung, z. B. mit den korrekten Tags versehene PDF-Dateien oder Dateien im HTML(Hypertext Markup Language)-Format. Die elektronische Dokumentation von Lenovo wurde entwickelt, um sehbehinderten Benutzern das Lesen der Dokumentation mithilfe eines Screenreaders zu ermöglichen. Jedes Bild in einer Dokumentation beinhaltet auch den adäquaten alternativen Text, der das Bild erläutert, damit sehbehinderte Benutzer das Bild auch bei Verwendung des Screenreaders erfassen können.

Zum Öffnen und Anzeigen von PDF-Dateien muss das Programm "Adobe Reader" auf Ihrem Computer installiert sein. Das Adobe Reader-Programm kann ebenfalls unter folgender Adresse heruntergeladen werden:

<http://www.adobe.com>

# <span id="page-16-0"></span>**Anhang B. Marken**

LENOVO, das LENOVO-Logo, THINKPAD® und das THINKPAD-Logo sind Marken von Lenovo.

Thunderbolt ist eine Marke der Intel Corporation oder ihrer Tochtergesellschaften in den USA und/oder anderen Ländern.

Microsoft und Windows sind Marken der Microsoft-Unternehmensgruppe.

DisplayPort und VESA sind Marken der Video Electronics Standards Association.

Die Begriffe HDMI und HDMI High-Definition Multimedia Interface sind Marken oder eingetragene Marken von HDMI Licensing LLC in den USA und/oder anderen Ländern.

USB-C ist eine Marke des USB Implementers Forum.

Alle anderen Marken sind Eigentum der jeweiligen Inhaber. © 2021 Lenovo.

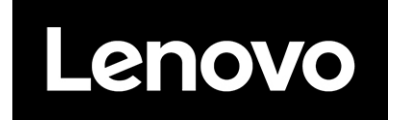